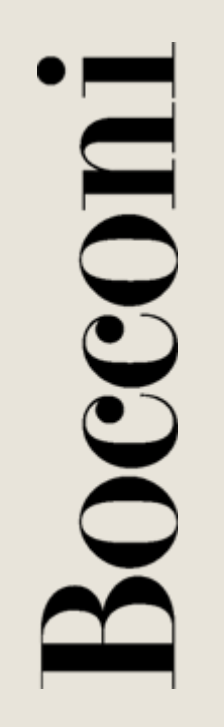

## Adobe Connect 9 Quick Guide - Presenter

# ICT Multimedia Learning Management

#### CONNECTION TEST

#### ADODE: ACDODAT: COMMITCT: DDO

Boccon

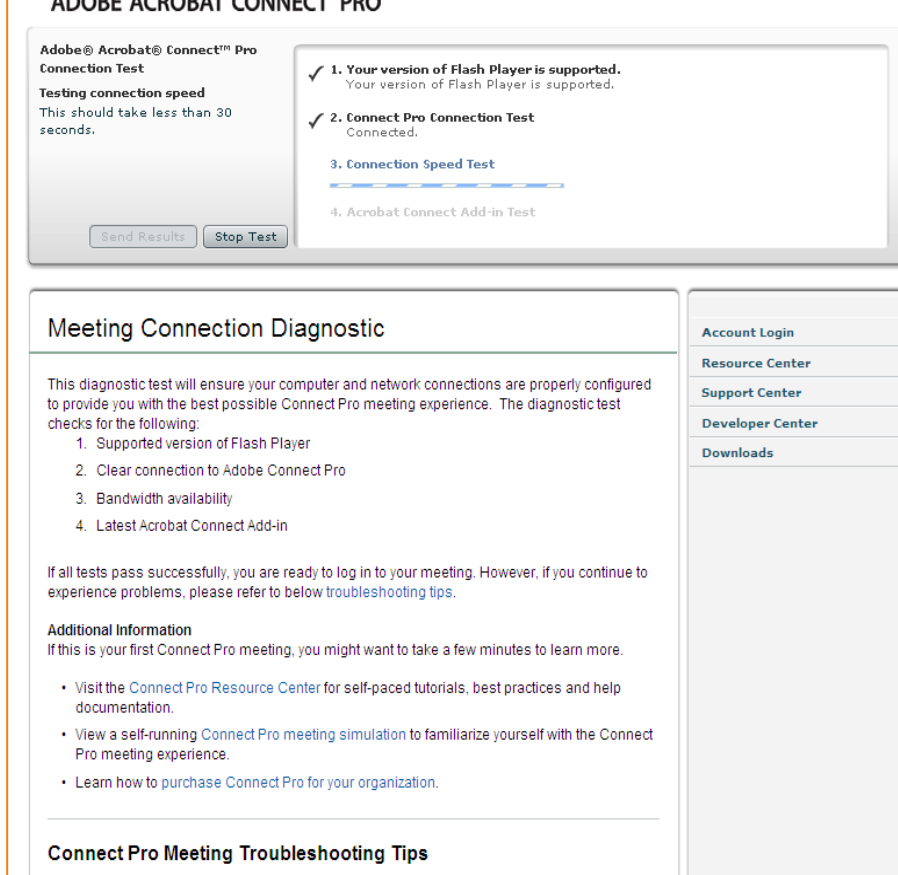

Meeting login issues Problems running a meeting

Before participating in an Adobe Connect meeting, we suggest verifying that the connection is working properly by completing the online test:

http://bconnect.unibocconi.it/commo [n/help/it/support/meeting\\_test.htm](http://bconnect.unibocconi.it/common/help/it/support/meeting_test.htm)

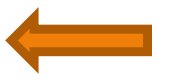

The online test is always available.

### ACCESSING A MEETING

Access the meeting by the invitation link

<http://bconnect.unibocconi.it/iefe2018/>

Choose **Enter as a Guest**, Enter as a Guest enter your name and click Name **Enter Room** Enter Room Enter with your login and password(Required for hosts, recommende **NB** Before accessing the meeting, for registered users) close all software that may use the audio and video channels (for example Skype, etc.)

Boccon

#### HOW TO ENABLE YOUR AUDIO AND VIDEO

**OCCOI** 

When you access the meeting your speaker is already ON (1). Now you need to enable your **microphone** (2) and **webcam** (3) that are disabled (OFF). Click on the white icons (2 and 3); they will get green.

When you start webcam you need to choose Allow in the popup that will automatically appear.

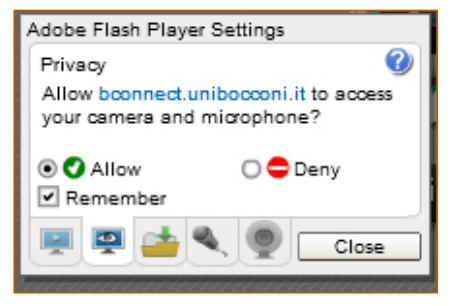

After closing the pop-up, please note that you are in preview mode: click on Start Sharing.

**IMPORTANT**: external webcam or microphone have to be connected before access the meeting. If you are already inside the meeting you have to close it and re-enter.

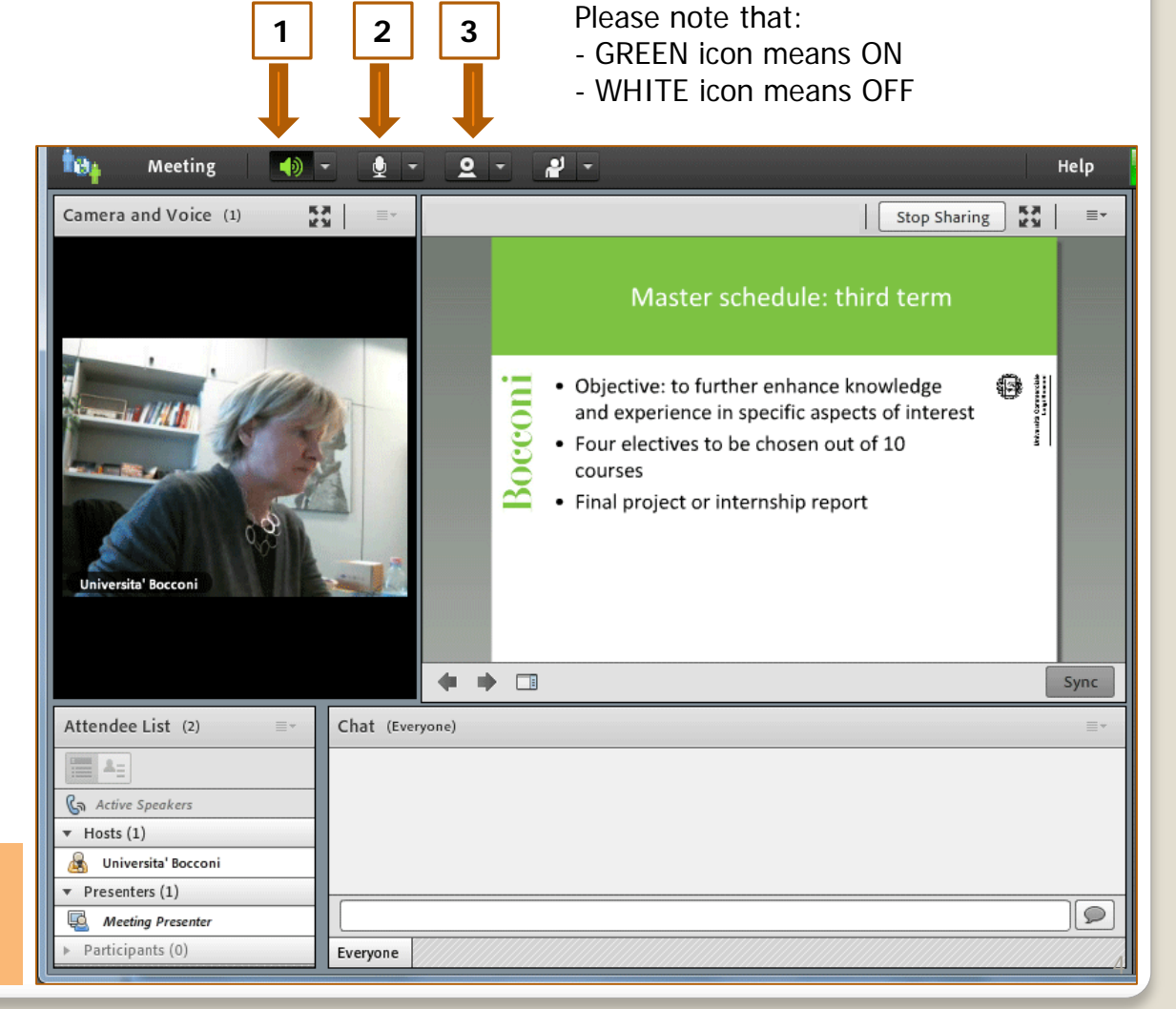

#### SHARING A DOCUMENT

You can share your document Decom opening the menu of the pod Share (1). You can choose to share between:

**Screen sharing**: it can be a desktop/full screen, an application or a window

**Share Document**: it can be a pdf, ppt, gif and jpg file, available in your computer resources

**Whiteboard sharing**: application of board in which you can write, draw

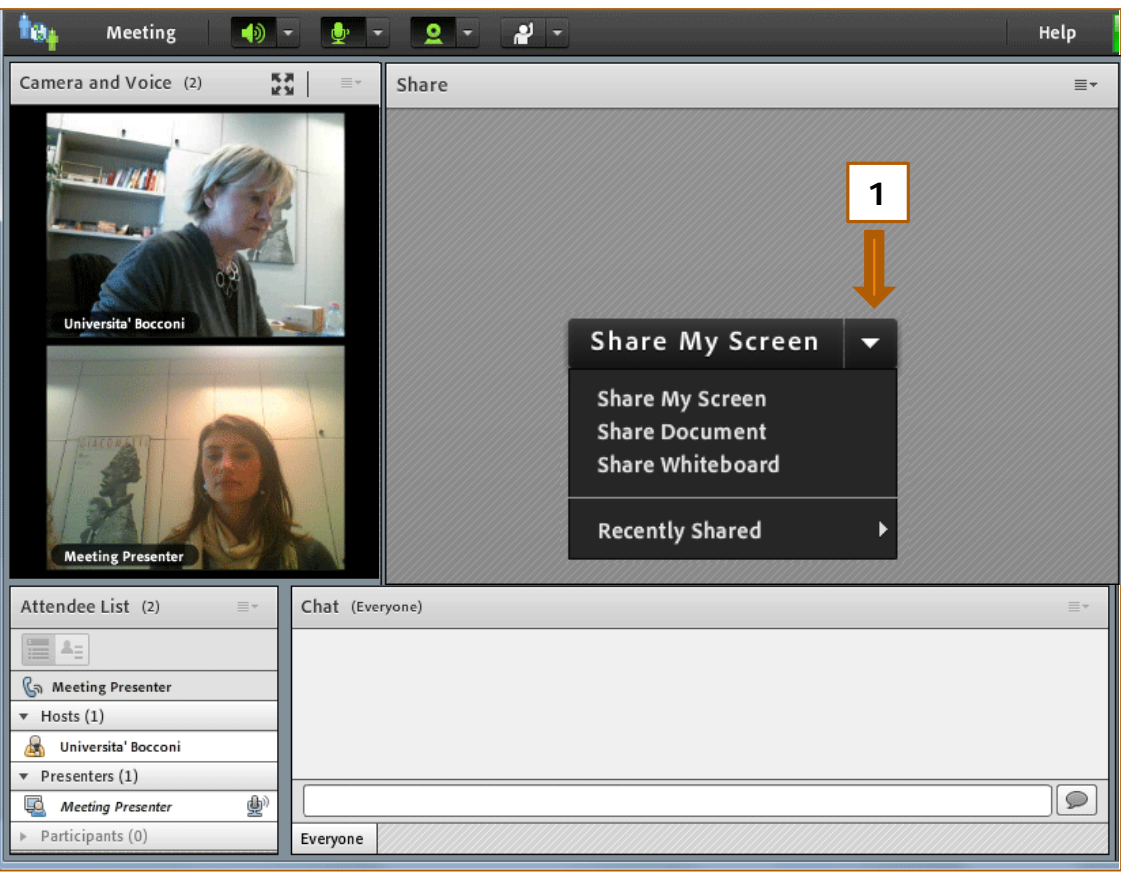

# Boccon

#### ACCESSING A MEETING BY MOBILE

Download the app ADOBE CONNECT to participate by mobile device (iPhone, iPad, Android)

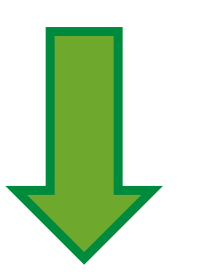

Enter the link below and your credentials to attend the DL SESSION

**<http://bconnect.unibocconi.it/iefe2018/>**

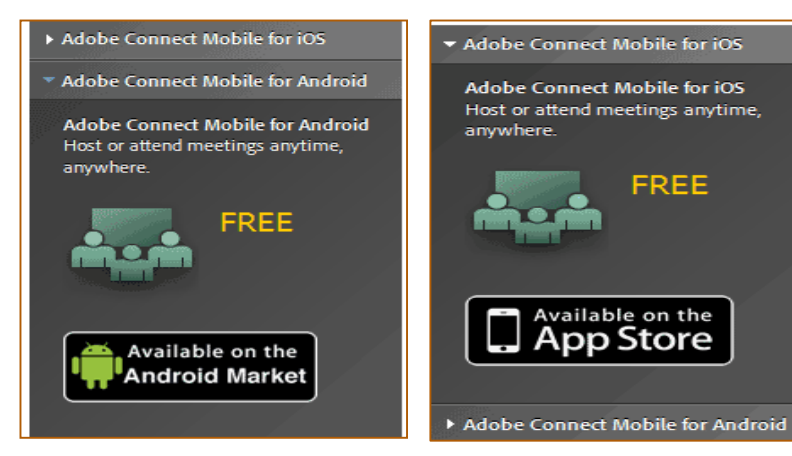